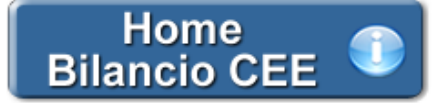

# **Verbale del Consiglio di Amministrazione per l'Approvazione del Progetto di Bilancio**

**1. Inquadramento Teorico e Normativa di Riferimento**

**2. Il documento GBsoftware**

2.1 testo base

2.2 Costanti

2.3 Tabelle

**3. Altre funzionalità**

 3.1 Copiare il documento su altre ditte 3.2 Stampare il documento

# **4. Novità della versione 2014: la nuova barra Strumenti**

 4.1 Carattere 4.2 Taglia, Copia, Incolla 4.3 Annulla/Ripristina 4.4 Tabella 4.5 Paragrafo 4.6 Elenchi puntati e numerati 4.7 Immagine

# **1. Inquadramento Teorico e Normativa di Riferimento**

La procedura di approvazione del bilancio di esercizio prevede tutta una serie di adempimenti specifici che l'organo amministrativo è tenuto a rispettare al fine di conformarsi alla legislazione vigente.

La procedura può essere riassunta in tre distinte fasi:

1) predisposizione del progetto di bilancio;

2) controllo del progetto di bilancio;

3) approvazione/non approvazione del bilancio di esercizio.

Il Consiglio di Amministrazione deve essere convocato secondo le disposizioni presenti nello statuto, al fine di approvare formalmente il Progetto di Bilancio che si intende sottoporre all'assemblea dei soci.

Il legislatore non indica esplicitamente il termine entro il quale il progetto di bilancio deve essere redatto ed approvato dall'organo amministrativo; la convocazione, pertanto, deve avere luogo con tempistiche compatibili con la successiva convocazione dell'assemblea dei soci entro 120 giorni dalla chiusura dell'esercizio, ivi compreso il caso in cui ci si intenda avvalere della possibilità di proroga a 180 giorni. Per la determinazione del termine di convocazione, quindi, occorre procedere con un calcolo "a ritroso" che parte dal termine definito per la riunione (in prima convocazione) dell'assemblea dei soci ex **art. 2364, comma 2, C.c.** . Ai centoventi giorni dalla chiusura dell'esercizio vanno detratti gli "almeno trenta giorni" previsti dall'art. 2429, C.c., per la comunicazione del progetto di bilancio al Collegio Sindacale (e, ove presente, al soggetto incaricato del controllo contabile).

L'avviso di convocazione va recapitato a tutti gli Amministratori ed a tutti gli altri soggetti legittimati ad intervenire alle riunioni.

Al Presidente è attribuito il compito di coordinare i lavori del Consiglio di Amministrazione. Tale funzione attiene alla verifica della regolare costituzione del consiglio, alla direzione della discussione, alla proclamazione dei risultati delle votazioni, e, conformemente a quanto normalmente avviene nella prassi, alla redazione del verbale delle riunioni del consiglio in collaborazione con un segretario.

Durante l'adunanza per l'esame del Progetto di Bilancio, il Consiglio di Amministrazione:

- approfondisce il contenuto dello Stato Patrimoniale e del Conto Economico;
- esamina le informazioni illustrate nella Nota Integrativa;
- evidenzia l'attività sociale compiuta durante l'esercizio;
- analizza la Relazione sulla Gestione;
- elabora proposte riguardanti il piano di riparto degli utili conseguiti o di sistemazione delle perdite sofferte;

• fissa la data di convocazione dell'assemblea destinata ad approvare il bilancio.

Nella prassi il Presidente, solitamente con l'assistenza di un segretario, redige e sottoscrive, unitamente al segretario stesso, il verbale dell'adunanza del consiglio.

I verbali vengono poi inseriti nel libro delle adunanze e delle deliberazioni del Consiglio di Amministrazione, di cui all' **art. 2421, n. 4, C.c..** 

Al riguardo, la dottrina dominante, sostenuta da orientamenti giurisprudenziali, ritiene che nel nostro ordinamento la verbalizzazione non costituisca un requisito di validità delle deliberazioni del consiglio, ma abbia una funzione meramente certificativa di quanto deliberato. In effetti, contrariamente a quanto avviene nelle assemblee, nelle riunioni del collegio sindacale, del consiglio di sorveglianza e del comitato per il controllo sulla gestione (cfr. artt. 2375, 2404, 2409-quaterdecies, 2409-octiesdecies, u.co.), l'obbligo di verbalizzazione delle riunioni del consiglio non è sancito esplicitamente nel nostro ordinamento; né tale obbligo può desumersi implicitamente dall'art. 2421, n. 4, C.c., che impone agli amministratori la tenuta del libro della adunanze e delle deliberazioni del consiglio di amministrazione, poiché, a tali fini, è sufficiente che nel libro si indichi l'esito delle deliberazioni del consiglio, anche qualora le stesse non risultino da atto scritto.

#### **2. Il documento GBSoftware**

GBSoftware propone il Verbale della riunione del Consiglio di Amministrazione per la delibera di approvazione del Progetto di Bilancio. La procedura propone un testo base (comprensivo di Costanti), i prospetti "Risultanze" integrati alla contabilita' e il prospetto "Presenze" da compilare manualmente a cura dell'utente.

*NB: Nel testo base si considera che l'assemblea abbia votato all'unanimità per l'approvazione del progetto di Bilancio. Qualora ciò non accada, è possibile inserire in qualsiasi punto del documento il prospetto "Votazioni" nelle modalità indicate in questa guida alla voce "Per inserire una tabella*".

#### 2.1 Testo Base

Il testo base può essere liberamente modificato in base alle esigenze come un qualsiasi strumento di Office Automation. I dati da completare a cura dell'utente sono evidenziati in *giallo*. Le opzioni proposte in base alle casistiche che si possono presentare sono evidenziate in verde e le alternative da escludere si eliminano come una normale porzione di testo.

#### 2.2 Costanti

Le costanti sono particolari porzioni di testo che permettono di riportare in automatico i dati della ditta e le date dell'esercizio sia nell'intestazione che nel corpo del documento.

Per *selezionare una costante*, posizionare il cursore, che nel frattempo è diventato freccia, all'interno della stringa di testo: l'identificativo della costante apparirà nella barra Strumenti in basso.

#### Per *eliminare la costante selezionata*:

- **ELIMINAZIONE RAPIDA:** fare click sul pulsante "*Elimina*" presente nella barra Strumenti in basso.

- **ELIMINAZIONE STANDARD:** dal pulsante "*Gestione Costanti*", posizionarsi nel primo Tab "*Elimina Costante*".

Da qui è possibile gestire l'eliminazione delle costanti presenti all'interno del documento in maniera analitica.

Nella form che si apre è riportato l'elenco delle costanti presenti nel documento.

Con un click in prossimità della riga che la descrive, la procedura identifica all'interno del documento la costante, vi si posiziona e la seleziona in nero: in questo modo è possibile avere conferma della costante in esame, cosa che risulterà particolarmente utile in presenza di documenti lunghi e articolati.

Una volta identificata la costante da eliminare, apporre check su "*Sel*" e procedere dal pulsante "*Elimina Selezionate*".

Per *inserire una costante* nel documento, occorre preliminarmente essersi posizionati con il cursore nel punto esatto in cui la si vuole riportare.

Dal pulsante "*Gestione Costanti*", posizionarsi sul Tab "*Inserisci Costante*": selezionare la costante voluta tra quelle proposte nell'elenco e fare click su "*Ins*".

## 2.3 Tabelle

Per intervenire nei prospetti è necessario posizionarsi al suo interno: la tabella verrà selezionata e il suo ID di riferimento apparirà nella barra Strumenti in basso.

Per aprire la tabella selezionata, cliccare su "*Apri*".

Per compilare la tabella "Risultanze", dalla maschera che si apre sarà possibile intervenire sia per la visualizzazione che per la modifica dei dati proposti dalla procedura. All'apertura del documento i dati sono sempre in linea con le registrazioni effettuate.

Per compilare la tabella "Presenze", è sufficiente posizionarsi sulla casella voluta e inserire i dati da input. *NB: Qualora sia stata inserita la tabella "Votazioni", essa si compila nelle stesse modalità sopra descritte.*

#### Per *eliminare una tabella*:

- **ELIMINAZIONE RAPIDA:** fare click sul pulsante "*Elimina*" presente nella barra Strumenti in basso.

- **ELIMINAZIONE STANDARD:** dal pulsante "*Gestione Tabelle*", posizionarsi nel primo Tab "*Elimina Tabella*".

Da qui è possibile gestire l'eliminazione delle costanti presenti all'interno del documento in maniera analitica.

Nella form che si apre è riportato l'elenco delle tabelle presenti nel documento.

Con doppio click su una riga, la procedura identifica all'interno del documento la tabella selezionata e vi si posiziona: in questo modo è possibile avere conferma della tabella in esame, cosa che risulterà particolarmente utile in presenza di documenti lunghi e articolati. Una volta identificata la tabella da eliminare, apporre check su "*Sel*" e procedere dal pulsante "*Elimina Selezionate*".

La tabella originariamente prevista per il documento ed eliminata, apparirà nel Tab "*Inserisci Tabella*".

## *Controlla tabelle Vuote*

Dal tasto "*Controlla tabella vuote*", è possibile inoltre verificare se vi sono tabelle senza dati all'interno del documento in cui sti sta lavorando.

La procedura rileva il numero di tabelle vuote trovate con un messaggio, nel quale viene segnalato che per procedere all'eliminazione occorre confermare con "*Elimina selezionate*".

Le tabelle vuote trovate, infatti, vengono presentate nell'elenco sottostante automaticamente contrassegnate in blocco con un check su "*Sel*" e pronte per essere cancellate.

E' quindi sufficiente dare conferma tramite "*Elimina Selezionate*" oppure si può procedere ad una deselezione da elenco.

Per *inserire una tabella* nel documento, posizionarsi sul Tab "*Inserisci Tabella*": da questo Tab è possibile reinserire le tabelle che sono state eliminate e che sono previste nel documento base GB.

Per ripristinare una tabella nel documento, occorre preliminarmente essersi posizionati con il cursore nel punto esatto in cui la si vuole inserire.

Da "*Inserisci Tabella*", effettuare doppio click sulla riga relativa per scaricare la tabella nella posizione prescelta.

Per visualizzare tutte le tabelle predisposte da GBSoftware per i vari documenti, apporre il check su "*Visualizza tutte le tabelle per tutti i documenti*", in alto nella form.

Si apre l'elenco di tutte le tabelle (suddivise per documento di appartenenza) presenti nei soli documenti previsti nella propria chiave di licenza, e ovviamente, limitatamente a quelli che sono stati rilasciati da GBsoftware al momento dell'utilizzo della gestione.

#### *Tabelle in Bianco e nero*

Per visualizzare e stampare i prospetti senza i colori di sfondo, nella form "*Gestione Tabelle*" è presente la funzionalità "*Tabelle in bianco e nero*".

**NB:** Confermata l'operazione, la modifica sarà effettiva su **TUTTE** le tabelle del documento!

Si ricorda che, in ogni caso, nel dettaglio che di ogni prospetto verranno mantenuti i colori GBSoftware per il riconoscimento delle proprietà dei campi.

Per riabilitare i colori di sfondo nei prospetti all'interno del documento, togliere il check da "Tabelle in bianco e nero".

## *Nascondere righe vuote sulle tabelle*

Qualora le tabelle abbiano delle righe non compilate, è possibile non visualizzarle apponendo check su  $\Box$  righe vuote

**NB:** Al momento del check la funzione viene attivata in **TUTTE** le tabelle del documento!

## **3. Altre funzionalità**

## 3.1 Copiare il documento su altre ditte

Stampa

E' possibile copiare il testo su cui si sta lavorando e riportarlo nella gestione di altre ditte tramite il pulsante sattre ditte presente nella

barra Strumenti in basso.

## 3.2 Stampare il documento

Dal pulsante si attiva la maschera che permette di selezionare le opzioni di stampa.

E' possibile produrre tutti i documenti del modulo nei formati:

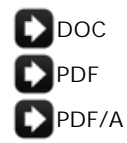

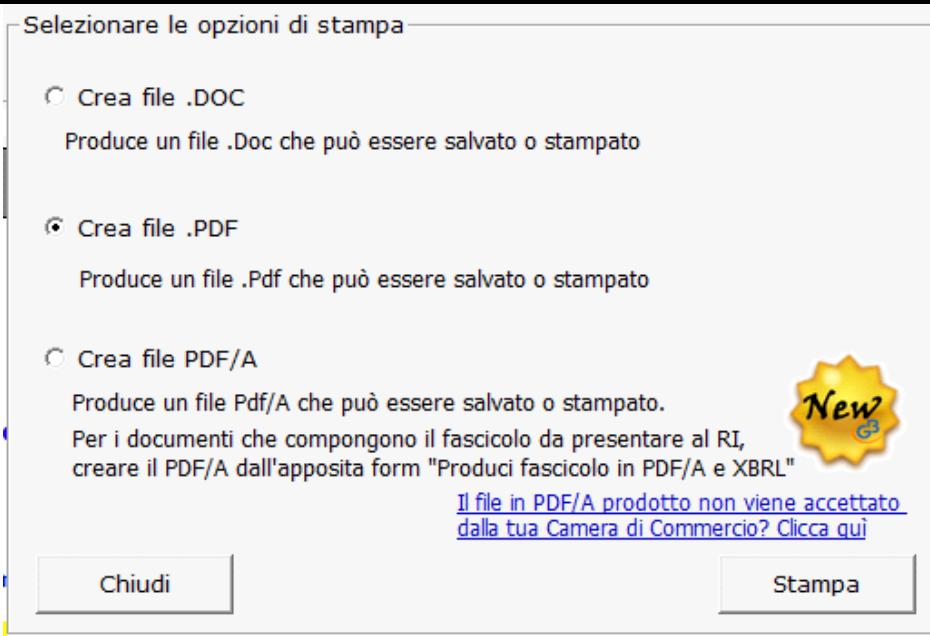

*NB*: L'opzione "*Crea file PDF/A*" è stata introdotta recentemente e consente la produzione dei files in formato PDF/A per *TUTTI* i documenti del modulo *Bilancio Europeo GB*!

Selezionare l'opzione desiderata e confermare con "*Stampa*".

La procedura avverte con un messaggio dell'avvenuta creazione del file, riportando il percorso in cui lo stesso viene salvato.

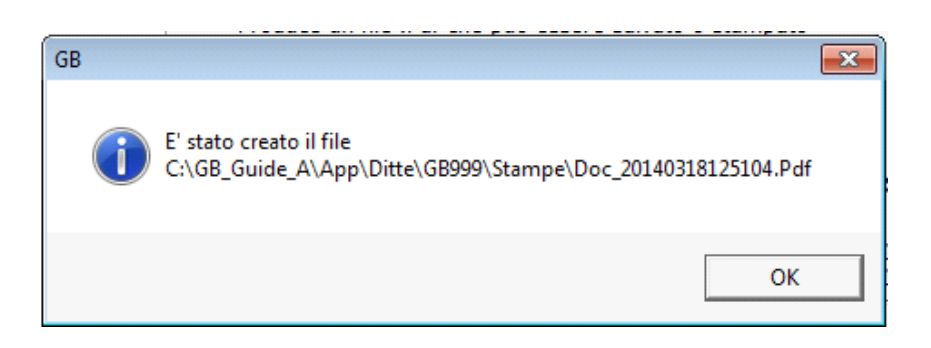

Per uscire dalla form, cliccare su "*Chiudi*".

Per maggiori informazioni sulle operazioni che è possibile effettuare all'interno di ciascun documento, si consulti il punto *2. Elementi comuni ai documenti del modulo "Bilancio"* della guida on-line del Menù di gestione del Bilancio Europeo.

# **4. Novità della versione 2014: la nuova barra Strumenti**

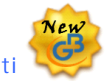

Nella versione Bilancio Europeo GB 2014 è stata introdotta, in aggiunta a quella già esistente, una nuova barra Strumenti al fine di gestire tutte le funzionalità relative ai documenti tramite gli appositi pulsanti.

Ecco nel dettaglio le nuove funzionalità:

#### 4.1 Carattere

Dal pulsante  $\mathbf{A}$ , si apre la maschera per il settaggio del Carattere.

Oltre alle impostazioni già previste nella "vecchia" barra (Tipo di carattere, Punti, Stile..), da questa maschera è possibile:

indicare la posizione del testo

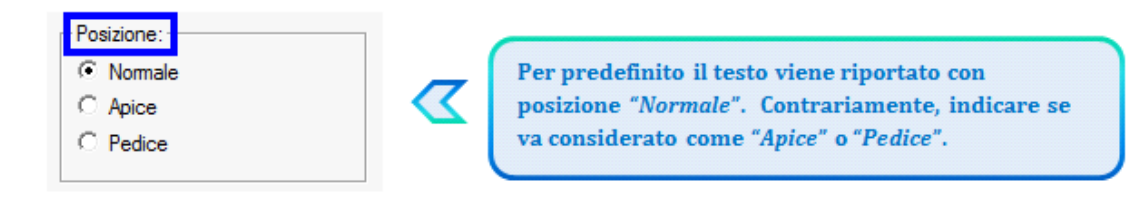

settare il colore e lo sfondo del testo

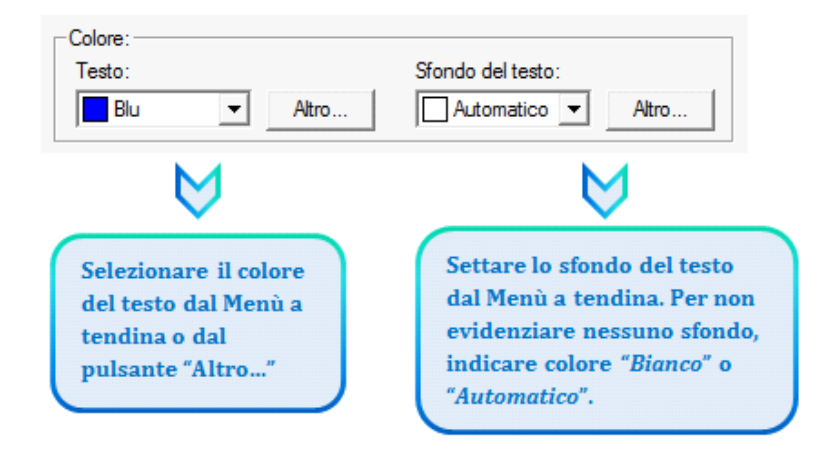

# 4.2 Taglia, Copia, Incolla

Taglia  $\|x\|$ : permette di tagliare dall'interno del documento una porzione di testo precedentemente selezionata.

*Copia* : permette di copiare dall'interno del documento una porzione di testo precedentemente selezionata.

*Incolla* : permette di incollare nel documento una porzione di testo precedentemente tagliata o copiata.

## 4.3 Annulla/Ripristina

Annulla  $\lceil \cdot \rceil$ : tramite questo pulsante è possibile annullare l'ultima operazione effettuata nel testo.

*Ripristina*  $\alpha$  : permette di ripristinare la situazione precedente ad un annullamento.

\/<br>*VinB:* Non verranno annullate/ripristinate le operazioni relative a eliminazione o inserimento di tabelle.

# 4.4 Tabella

Dal pulsante  $\Box$  e possibile creare una o più tabelle semplici all'interno del testo. Tali tabelle potanno poi essere compilate esclusivamente da input.

Per creare la nuova tabella, cliccare su "*Nuova*":

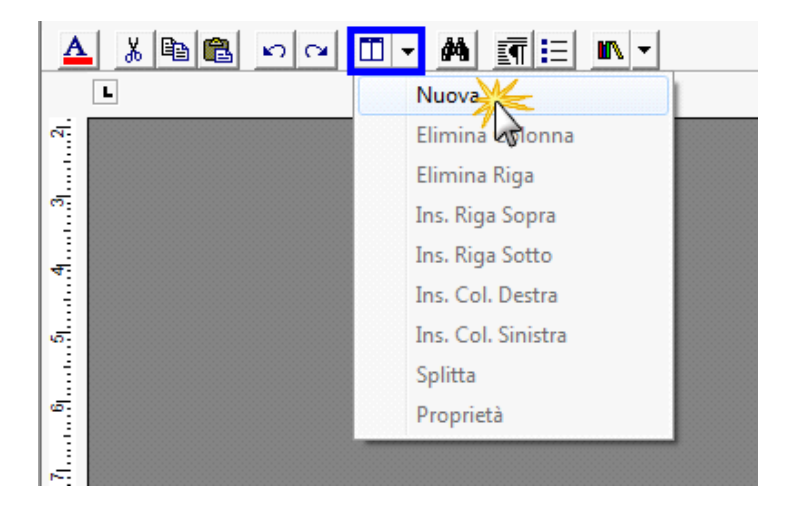

Verrà creata una tabella a 3 righe e 3 colonne.

Per *inserire nuove righe e nuove colonne*, posizionarsi all'interno della tabella e selezionare dal menù a tendina:

- Ins. riga sopra
- Ins. riga sotto
- Ins. Col. destra
- Ins. Col. sinistra

Per *eliminare righe e colonne*, posizionarsi all'interno dlla riga/della colonna da eliminare e cliccare su:

- Elimina Riga
- Elimina Colonna

Dall'interno di una delle righe, cliccando su "*Splitta*", è possibile separarla dal resto della tabella.

Posizionandosi all'interno della tabella, dal pulsante "*Proprietà*" si apre la maschera per impostare "*Bordi e Sfondo*" e "*Dimensioni e Formattazione*" della tabella stessa.

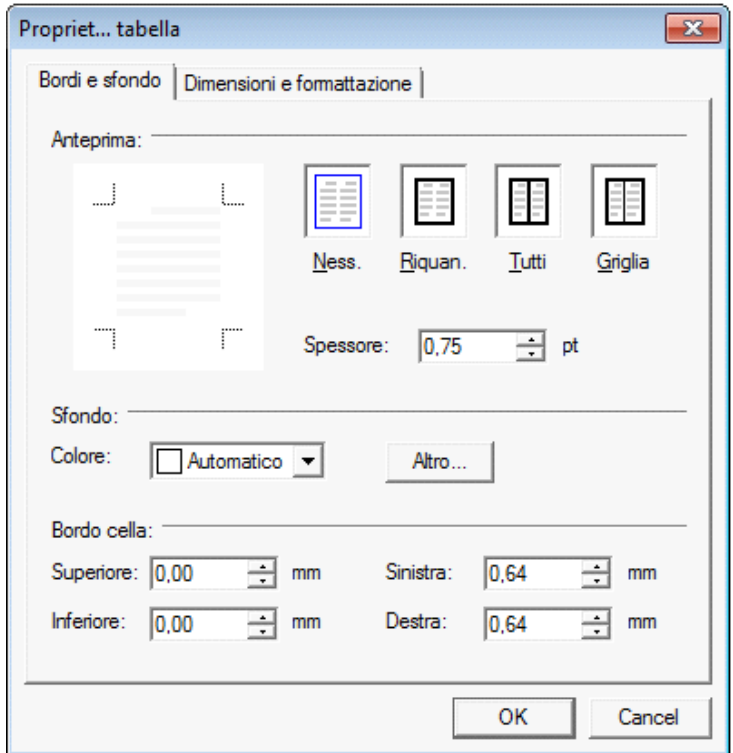

Procedere poi all'inserimento dei dati all'interno della tabella, tenendo presente che la formattazione del testo può essere modificata liberamente come nel resto del documento.

## 4.5 Paragrafo

Dal pulsante **si apre la maschera per settare** "*Rientri e Spaziatura*" e "*Bordi e Interruzione*" del paragrafo.

## 4.6 Elenchi puntati e numerati

Per inserire un elenco puntato/numerato utilizzare il tasto  $\left| \equiv \right|$ . Si apre la maschera "*Elenchi puntati e numerati*".

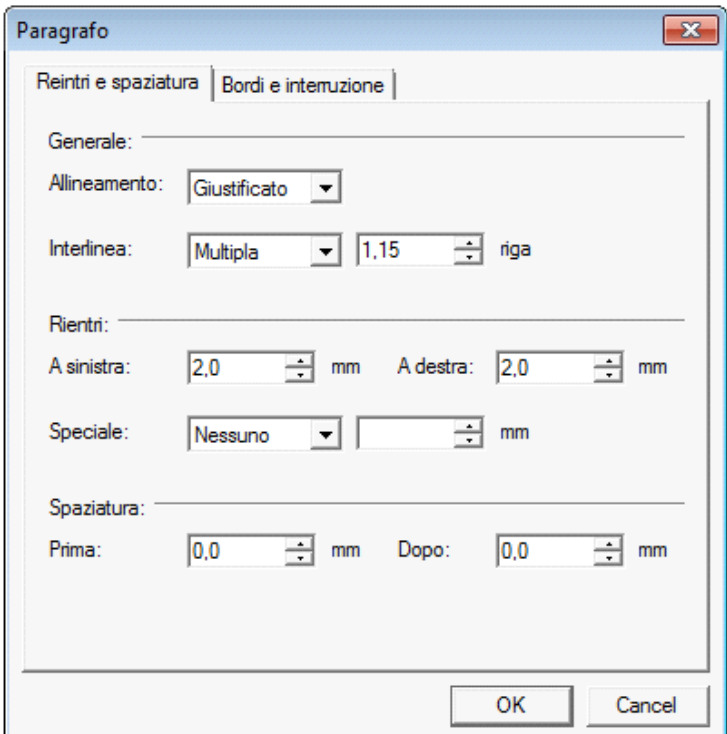

E' possibile inserire l'elenco:

- dopo avere selezionato il testo a cui applicarlo

- posizionandosi direttamente all'inizio del paragrafo voluto

# 4.7 Immagine

Tramite il pulsante  $\|\mathbb{R}\|$  e possibile aggiungere un'immagine al documento.

Per inserire l'immagine, posizionarsi nel punto voluto e cliccare su "*Inserisci*".

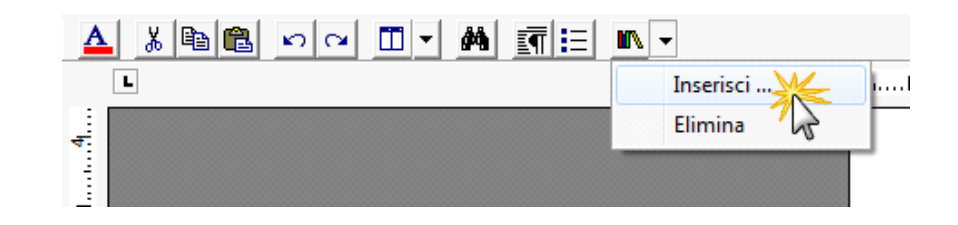

La funzione permette di impostare il percorso in cui l'immagine è stata salvata e integrarla nel testo. Per eliminare l'immagine inserita, dopo averla selezionata procedere con l'apposita funzione "*Elimina*" o digitare "*CANC*" da tastiera.

N° doc. 29869 - aggiornato il 29/01/2014 - Autore: GBSoftware S.p.A

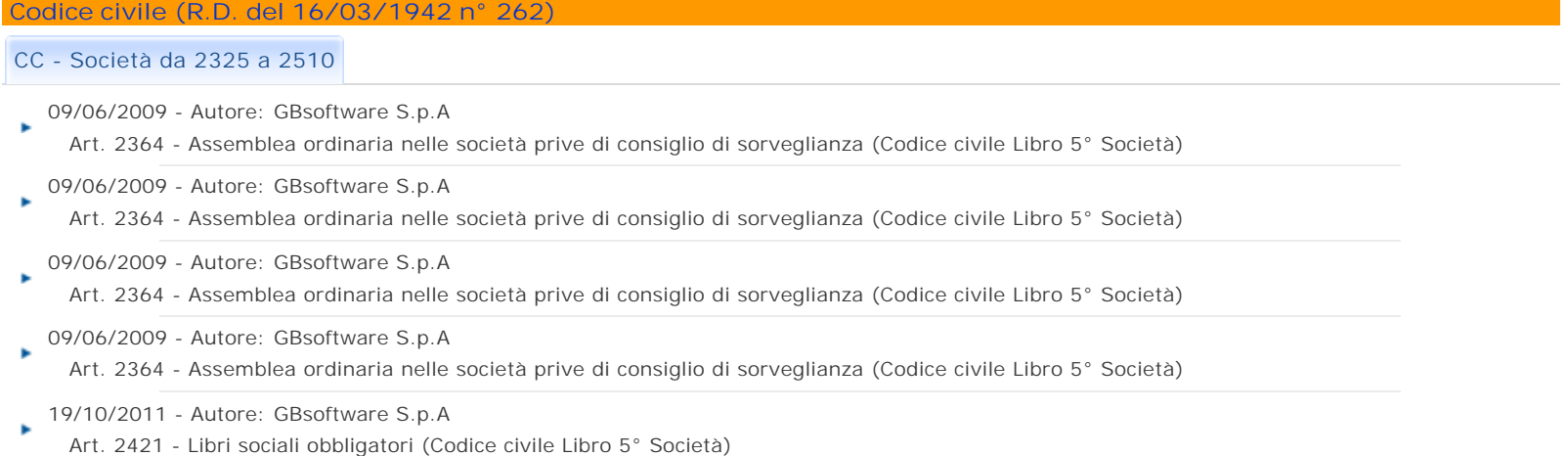

19/10/2011 - Autore: GBsoftware S.p.A

- Art. 2421 Libri sociali obbligatori (Codice civile Libro 5° Società)
- 19/10/2011 Autore: GBsoftware S.p.A Art. 2421 - Libri sociali obbligatori (Codice civile Libro 5° Società)
- 19/10/2011 Autore: GBsoftware S.p.A Art. 2421 - Libri sociali obbligatori (Codice civile Libro 5° Società)

GBsoftware S.p.A. - Via B. Oriani, 153 00197 Roma - C.Fisc. e P.Iva 07946271009 - Tel. 06.97626336 - Fax 075.9460737 - [email protected]